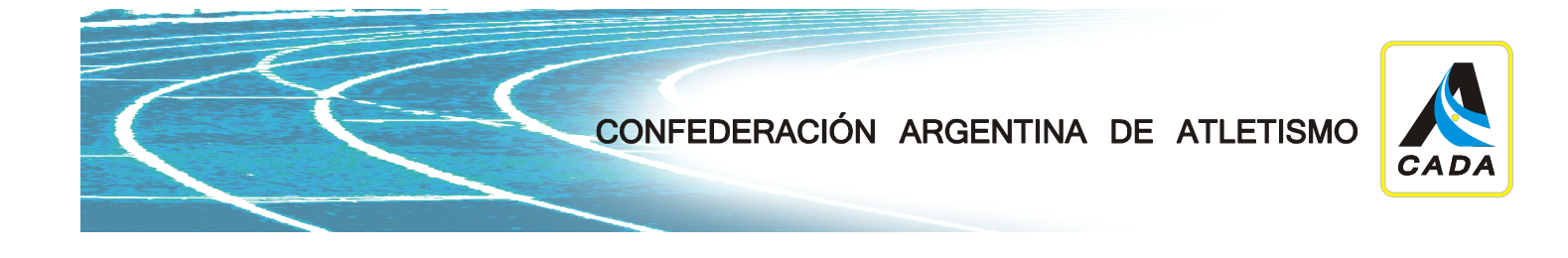

#### **Para realizar la actualización de los datos en la ficha del Sistema Licencias deberá de contar con:**

1 – Usuario, que es el DNI del atleta y contraseña, si no la posee deberá de solicitarla a su federación.

2 – Una (1) foto carnet digitalizada en formato JPG. (De frente, sin gorro o anteojos, sin sonreír, fondo blanco o celeste)

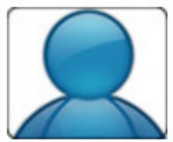

Ejemplo de como debe estar tomada la imagen, debe ser tipo carnet.

3 – Una (1) imagen en formato JPG del DNI con ambos lados del documento. Puede solicitar en una fotocopiadora que le fotocopien ambas caras del DNI en una hoja y luego escanearla (en formato JPG) para poder tenerla digitalmente. También puede sacarle foto a ambos lados del DNI y utilizar algún programa de edición (Paint, Corel, Photoshop, etc) para poner ambas caras del DNI en un solo archivo de formato JPG.

Le recomiendo guardar el archivo con el apellido y nombre del atleta seguido de DNI o FOTO. Los nombres de archivo NO TIENEN QUE TENER CARACTERES RAROS como paréntesis, guiones, asteriscos, etc.

Ej: Gomez Javier DNI.jpg (si es la imagen del DNI)

Gomez Javier FOTO.jpg (si es la imagen del FOTO CARNET)

4 – Una (1) imagen del apto médico en formato JPG. En el punto anterior se mencionan opciones de digitalización y como nombrar el archivo.

5 - **FORMULARIO APTO MÉDICO**: https://www.cada-atletismo.org/wp-content/uploads/Form-Apto-Medico-CADA.pdf

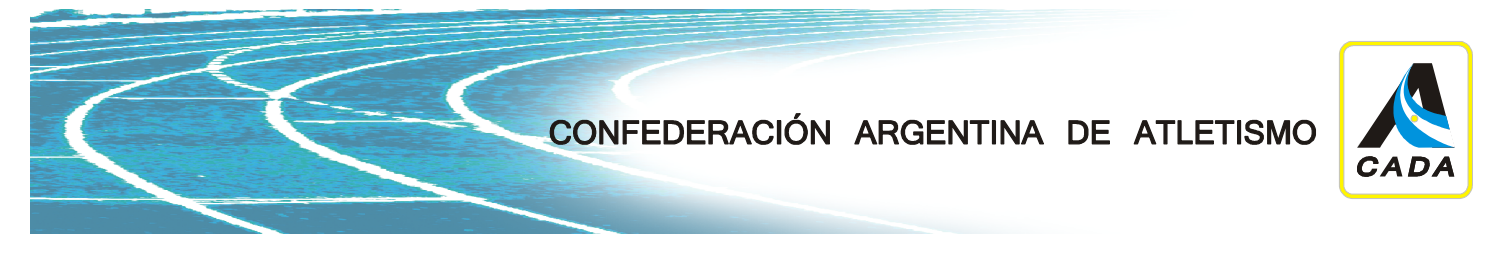

## **Accediendo al SISTEMA LICENCIAS**

Desde la página de la CADA (www.cada-atletismo.org) acceder al Sistema Licencias haciendo click en el banner que se encuentra abajo a la derecha y posee la siguiente imagen:

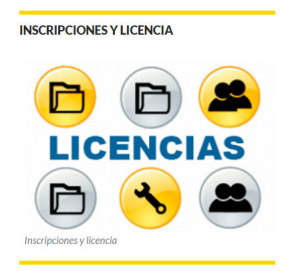

Se accede a un menú con 5 opciones. Hacer click en "**Atletas Completar y modificar Ficha Personal 2ª Etapa.**"

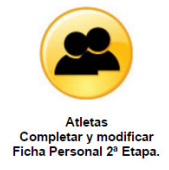

A continuación se debe ingresar con usuario que es el DNI del atleta y una contraseña definida por la persona que realizó el fichaje. De no poseer la contraseña solicitarla a su federación correspondiente.

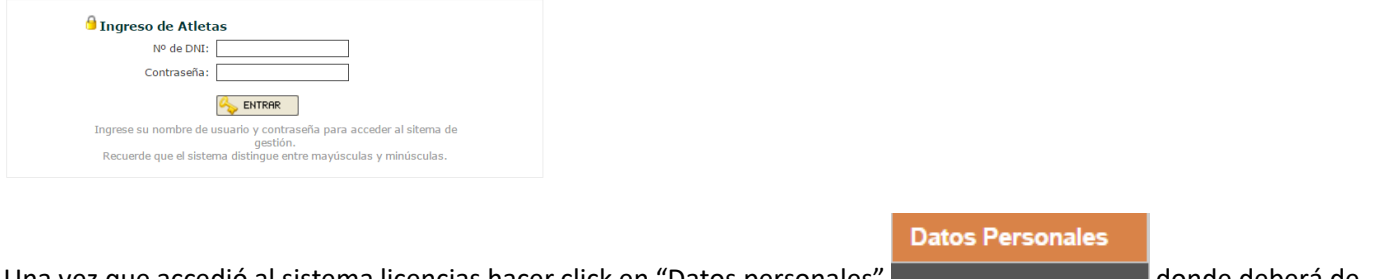

Una vez que accedió al sistema licencias hacer click en "Datos personales" **donde de la conde deberá de** completar o actualizar todos los datos que la ficha solicita.

# **FAVOR DE PONER PRIMERO EL APELLIDO SEGUIDO DEL O LOS NOMBRES (COMO FIGURA EN EL DNI). Debe estar en minúscula con la**

Raúl Tacca 707 Planta Alta S3000JRO- Santa Fe - Argentina telefax 0342 – 4583988 www.cada-atletismo.org - arg@mf.iaaf.org

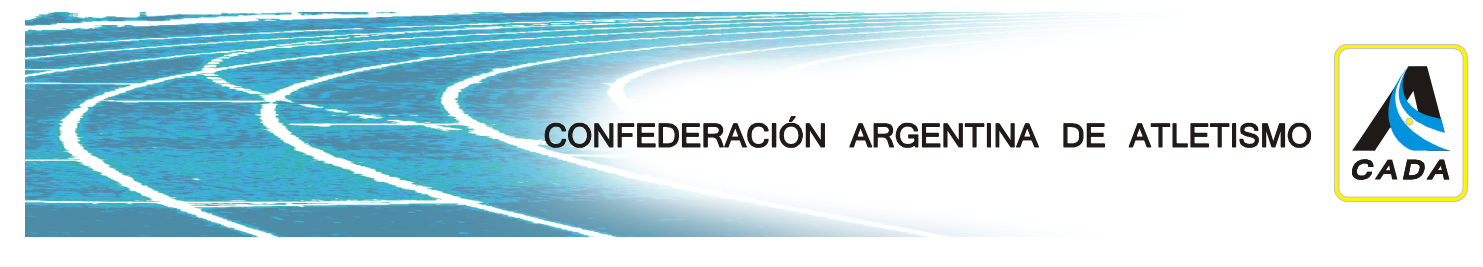

## **primera letra en mayúsculas. (Ej: Gomez Javier y NO gomez javier, ni Javier gomez)**

### **FAVOR DE CAMBIAR LA CONTRASEÑA**

Si no conoce su cuil/cuit puede solicitarlo en: http://www.anses.gob.ar/constancia-de-cuil/

Para cargar el DNI, Foto carnet o apto médico debe hacer click en "Seleccionar archivo" según corresponda. Se abre una ventana donde deberá seleccionar el archivo correspondiente

Imagen DNI: Seleccionar archivo Ningún archivo seleccionado

> Foto: Seleccionar archivo | Ningún archivo seleccionado Tamaño minimo: 300px x 300px (Solo archivos JPG)

#### En apto médico debe ingresar la fecha en la que fue realizado

Fecha: 25-01-2017 dd-mm-YYYY Seleccionar archivo | Ningún archivo seleccionado Imagen:

### os menores de edad deberán de completar los datos de TUTO

Teniendo que subir una foto carnet y DNI digitalizados. En el comienzo del instructivo se indica como digitalizar.

En DATOS ATLÉTICOS debe seleccionar su entrenador del listado y completar los datos solicitados.

#### Ante cualquier inconveniente comunicarse a

administracion@cada-atletismo.org